## GMOアスリーツパーク湯の丸

合宿予約システムご利用マニュアル

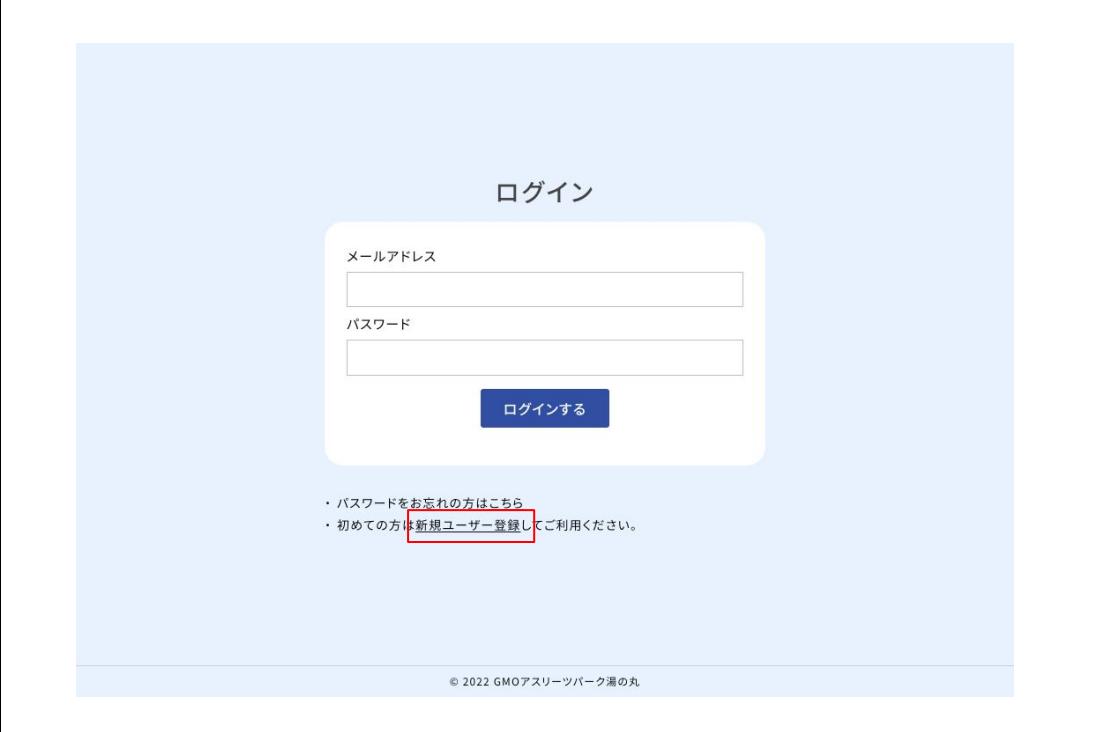

<https://yunomaru-reservation.com/registration>

- 上記のURLにアクセスし、新規ユーザー登録を行います。
- ユーザー登録が完了している方はメールアドレスとパスワード を入力してログインします。
- パスワードを忘れてしまった場合は「パスワードをお忘れの方 はこちら」よりパスワードの確認をすることができます。

## 新規ユーザー登録

下記に必要情報を入力の上、送信ボタンを押してください。

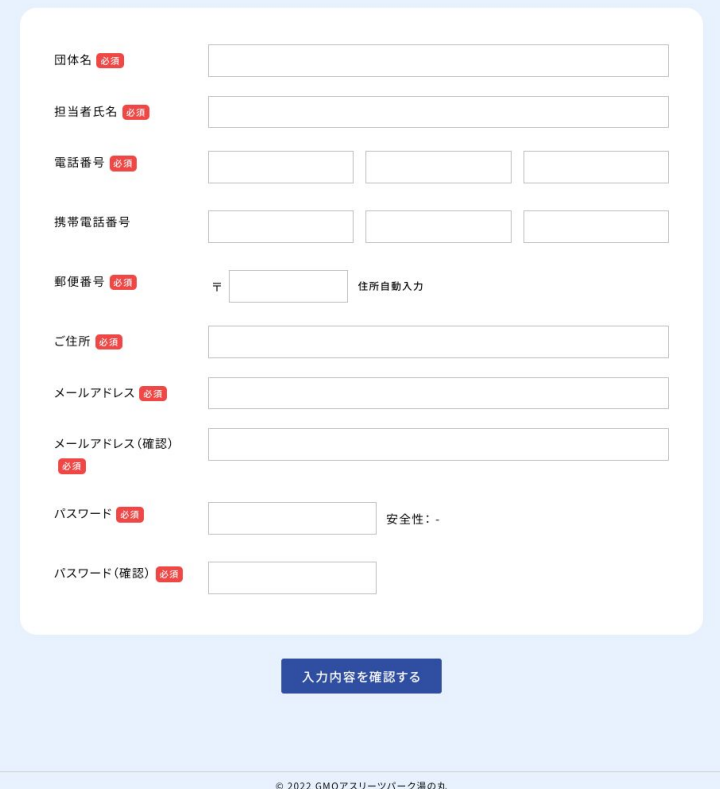

- 新規ユーザー登録では、まだユーザー登録を済ませていない 団体のユーザー登録を行います。
- 必須マークの付いている項目は入力必須となります。
- メールアドレスは団体の代表メールアドレスをご指定ください。
- 個人情報を取り扱うため、パスワードはなるべく複雑な文字列 を選択してください。
- 入力が完了すると登録メールアドレスにログインページへの案 内が送付されますのでご確認ください。
- メールが届かない場合、メールアドレスが間違っている、迷惑 メールフォルダに入ってしまっているなどの可能性があります のでご確認ください。

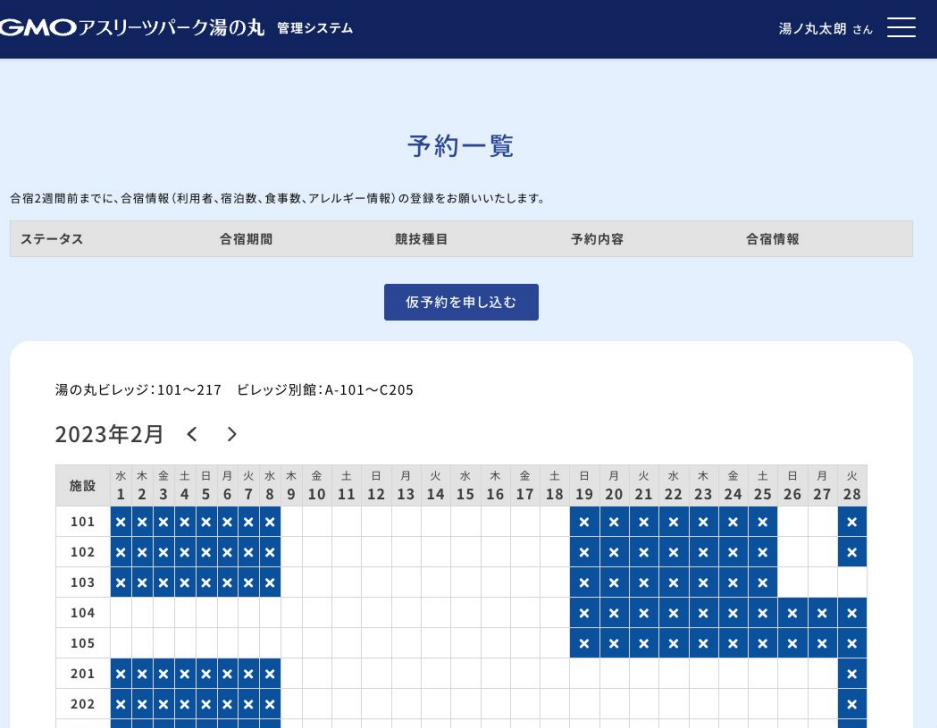

- マイページでは予約の一覧、仮予約申請、当施設の空室状況 がご確認いただけます。
- まだご予約をしていない方は「仮予約を申し込む」よりお進みく ださい。

● カレンダーの×が表示されている日程、部屋番号はすでに予 約が確定しているためお申し込みいただけません。

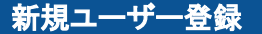

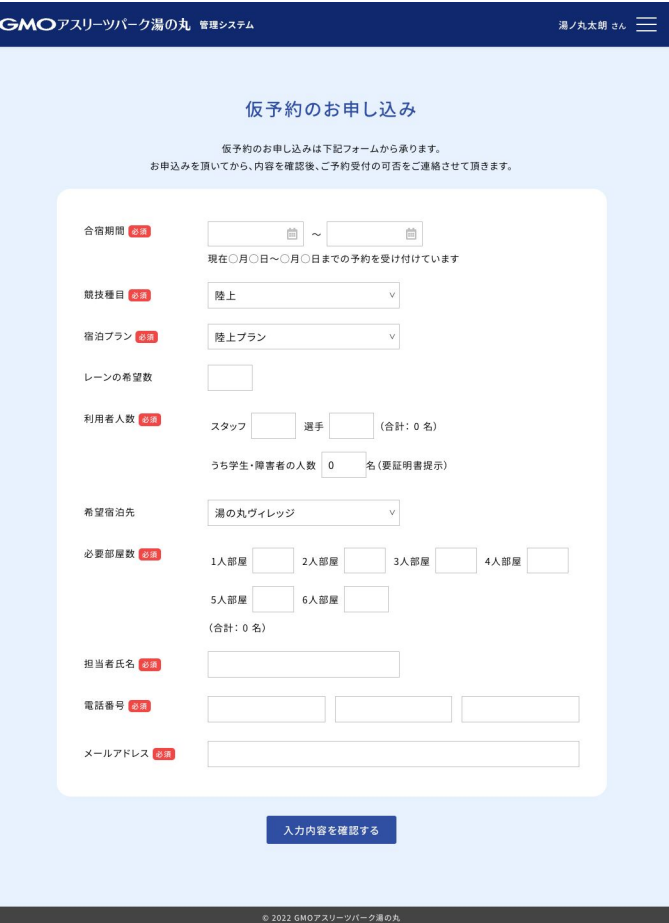

- 仮予約のお申し込みでは合宿にいらっしゃる皆様の競技種目 や宿泊プラン、人数、お部屋の希望をお伺いします。
- 陸上プラン、水泳プランの料金は[こちらのページ](https://yunomaru.city.tomi.nagano.jp/training_camp_reservation/)をご覧くださ い。
- ご利用人数は合宿当日2週間前までに確定いただきますが、 仮予約段階でお部屋を確保いたしますのでなるべく正確な人 数をご入力ください。
- ユーザー登録時のメールアドレスとは別に、合宿担当者様の 氏名、電話番号、メールアドレスを入力いただいております。 合宿内容の確認などに利用させていただきますので、実際に 合宿にいらっしゃる方の情報をご入力ください。

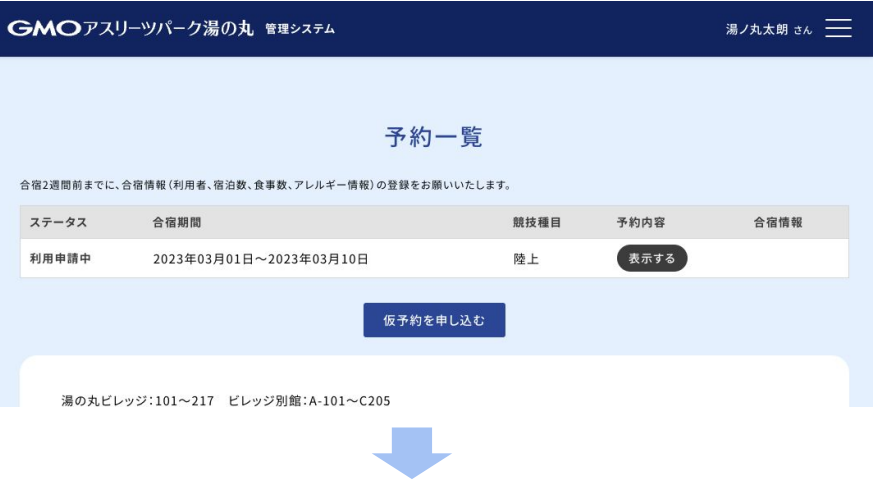

- 仮予約が完了するとマイページトップの予約一覧部分に仮予 約された合宿が表示されます。 合宿が確定するまではステータスが「利用申請中」と表示され ます。
- 仮予約の内容を施設管理者が確認し、ご希望いただいた部屋 の割り振りが完了するとステータスが「予約済み」に変わりま す。同時に合宿情報を登録するための緑色の「登録する」ボタ ンが表示されますので、必要情報の入力をお願いいたします。

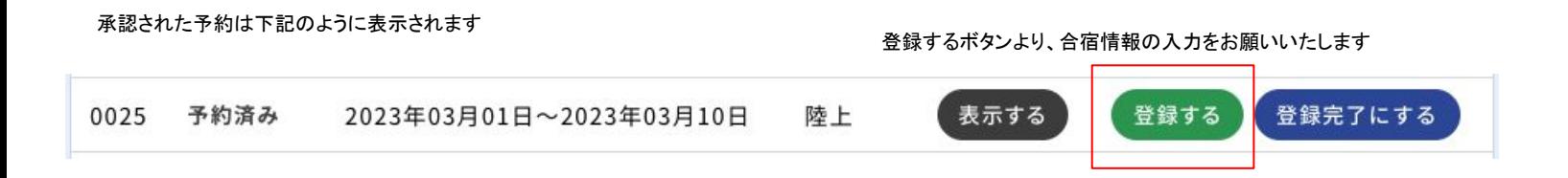

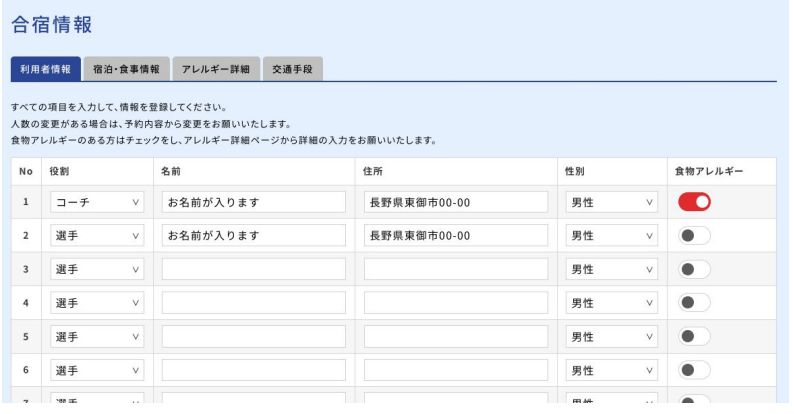

- 合宿情報の登録は、合宿当日**2**週間前までに完了させてくださ い。人数の変更があった場合は、お手数ですが管理者までお 電話にてお知らせください。 050-5211-2804
- 利用者情報登録タブでは、ご利用になる方の役職、お名前、 住所、性別、アレルギーの有無を選択します。
- 入力が終わったらページ下の保存ボタンを押してください。
- 入力が途中でも保存していただけます。

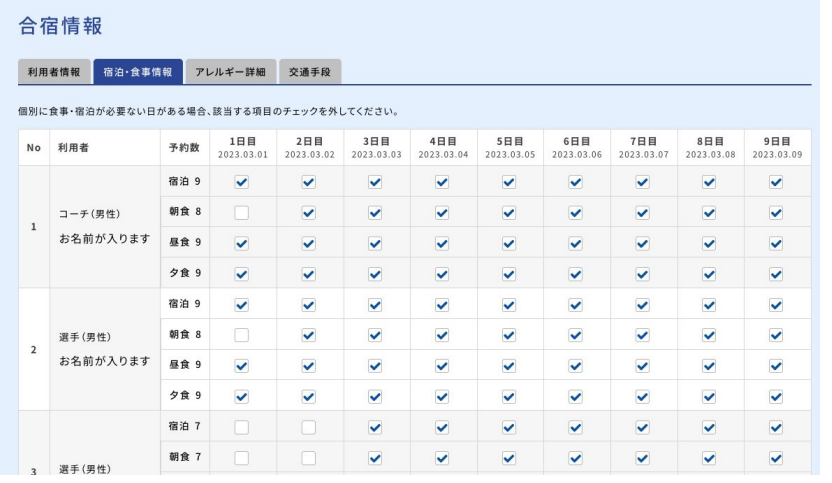

- 合宿・食事情報タブでは、合宿期間中に必要な食事の数、宿 泊の有無を選択します。 当施設にチェックインされるタイミングや、合宿期間中の中抜 け、チェックアウト日のお食事など、食事・宿泊が不要な場合 はチェックを外してください。
- 入力が終わったらページ下の保存ボタンを押してください。
- 入力が途中でも保存していただけます。

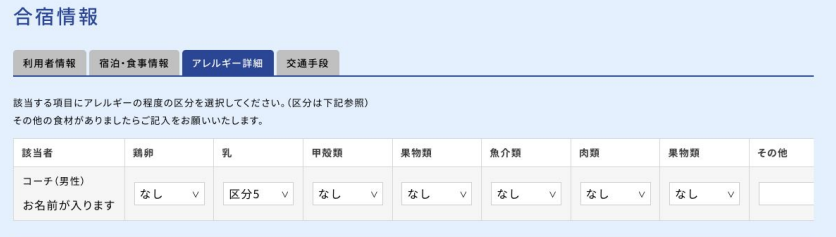

## ❶ アレルギー区分

1.微量の混入であれば問題ない 2.加工、つなぎの工程で使用してあるくらいは問題ない 3.そのものの除去 (入っていてもご自身で取り除く) だけで問題なく食べられる 4.そのものの除去 (作るときから除去)してあれば問題なく食べられる 5.ほんの微量の混入 (エキスも)の恐れがある場合食べられない 6.その他の事情で食べられない(宗教上の都合等)

- アレルギー情報タブでは、利用者情報で「アレルギー有り」とし ていただいた方の情報を入力いただきます。 アレルギー区分の1〜6の内容と照らし合わせながら、該当す るアレルギー物質の区分を選択してください。
- 入力が終わったらページ下の保存ボタンを押してください。
- 入力が途中でも保存していただけます。

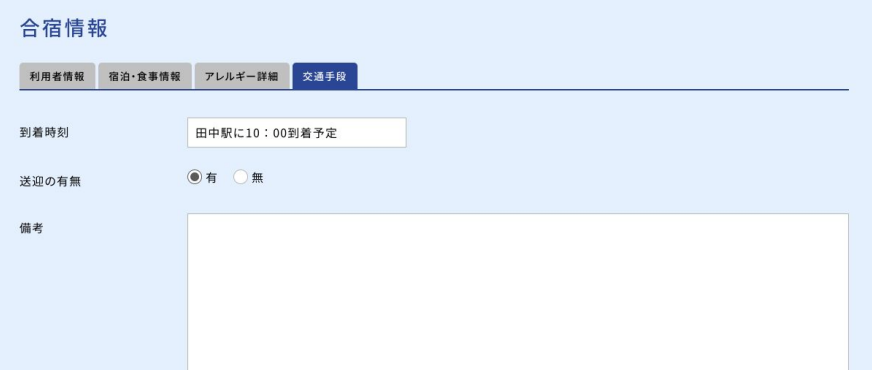

- 交通情報タブでは、当施設にいらっしゃる際の送迎の有無や、 時間などを入力していただきます。
- 入力が終わったらページ下の保存ボタンを押してください。
- 入力が途中でも保存していただけます。
- すべての情報の入力が完了したら、マイページトップにある予 約情報の青い「登録完了にする」のボタンをクリックしてくださ い。

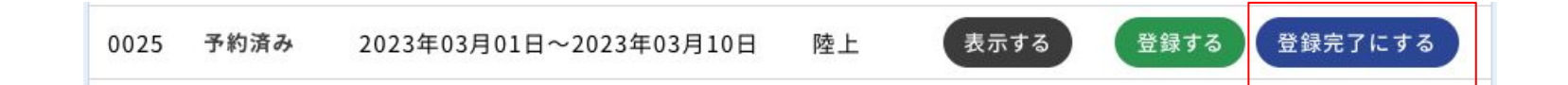

以上で合宿前のご予約に関する操作は完了となります。